#### Accessing Order Management

You can modify/verify an order from the Order Management landing page.

 Once you generate the orders, you are automatically redirected to the trades not released section of the Order Management screen. Please note, your trade is not released until you have gone into the Order Management screen and completed the final three steps of Modifying, Verifying, and finally Releasing the orders for execution.

|                  | 8                                     | T (          | ACTION<br>Order Managem | ⊗<br>ent | 1        |            |               |            |             |             |
|------------------|---------------------------------------|--------------|-------------------------|----------|----------|------------|---------------|------------|-------------|-------------|
| T <sub>+</sub> T | Actions - E View Details - E Modify - |              |                         |          |          |            |               |            |             |             |
|                  | Trades No                             | Released - 1 | Items                   |          |          |            |               |            |             |             |
| \$               | 📝 Modify (                            | Orders 🗸 🗌 🔏 | Verify Orders -         |          |          |            |               |            |             |             |
|                  | Block I                               | D Actions    | Creation Date/Time      | Status   | Security | Trade Type | Security Type | Block Type | Original Qu | Remaining Q |
| IQ               | 178070                                | 0            | 03/03/2017 03:52:06     | Created  | AAPL     | Sell       | Equity        | Account    | 23          | 23          |

Alternatively, if you've already generated orders earlier and now you only want to take action on the orders (through the Order Management system), you can access the screen directly. To do so:

- 2. From the Home screen, click the **Trade** tab on the left side of the dashboard.
- 3. Click Order Management from the drop-down menu.

You'll be redirected to the Order Management landing page.

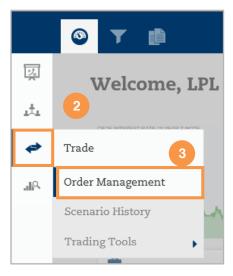

LPL Financial

#### **Apply Order Management Filter**

**Order Management** allows you to leverage advanced filtering options to view orders tied to a single trade scenario or across your entire trade blotter with search capabilities based on specific trade statuses, securities, accounts and trade types. The system automatically archives all trade scenarios so you will have a record of your historical trades.

#### 4. Click Filter.

| 🖾 Actions 🗸  | Actions - SI View Details - SI Modify - |                     |         |          |            |               |         |  |  |  |
|--------------|-----------------------------------------|---------------------|---------|----------|------------|---------------|---------|--|--|--|
| Trades Not R | 4                                       | Ξ                   |         |          |            |               |         |  |  |  |
| Diffy Ord    | Modify Orders - Verify Orders -         |                     |         |          |            |               |         |  |  |  |
| Block ID     | Actions                                 | Creation Date/Time  | Status  | Security | Trade Type | Security Type | Block T |  |  |  |
| 178028       | 0                                       | 02/09/2017 08:35:25 | Created | AAPL     | Buy        | Equity        | Accc    |  |  |  |
| 178029       | 0                                       | 02/09/2017 08:35:25 | Created | ACRNX    | Buy \$     | Mutual Fund   | Accc    |  |  |  |
| 178030       | 0                                       | 02/09/2017 08:35:25 | Created | DODGX    | Buy \$     | Mutual Fund   | Acco    |  |  |  |

- 5. On the Filter screen, enter your filter criteria.
  - a. Leave the Scenario ID field blank to search all Scenario IDs.
  - b. Click the box Search archived blocks/orders (older than 3 days) to search for archived blocks/orders.

#### 6. Click Filter.

| Block ID                                         | Security (Ticker/Cusip)                           | Creator ID                                       |  |  |  |  |
|--------------------------------------------------|---------------------------------------------------|--------------------------------------------------|--|--|--|--|
| *multiple entries should be separated by a comma | *multiple entries should be separated by a comma  | *multiple entries should be separated by a comma |  |  |  |  |
| Scenario ID                                      | External Order ID                                 | Block Owner                                      |  |  |  |  |
|                                                  |                                                   | Type: Please Select Type                         |  |  |  |  |
| *multiple entries should be separated by a comma | *multiple entries should be separated by a comma  | Owner: Please Select Owner                       |  |  |  |  |
| Block Type 5a                                    | Create Date                                       | Client Account Number                            |  |  |  |  |
| Account × Bulk × Non-Discret × × ▼               | to I                                              | *multiple entries should be separated by a comma |  |  |  |  |
| Trade Status                                     | Trade Type                                        | Order Type                                       |  |  |  |  |
| Trade Status                                     | Trade Type                                        | Order Type                                       |  |  |  |  |
| Acknowledged                                     | Buy                                               | Market                                           |  |  |  |  |
| 🕼 Acknowledged - Buy Swap                        | Sell                                              | Limit                                            |  |  |  |  |
| Acknowledged - Partially Executed                | Exchange                                          | Stop                                             |  |  |  |  |
| Acknowledged - Rules Engine Rejected             | Short                                             | Stop Limit                                       |  |  |  |  |
| Security Type                                    | Destination                                       | Duration                                         |  |  |  |  |
| Security Type                                    | Destination                                       | Duration                                         |  |  |  |  |
| Equity                                           | Manual                                            | Day                                              |  |  |  |  |
| Option                                           | BETA                                              | GTC - Good Till Cancel                           |  |  |  |  |
| Fixed Income                                     |                                                   | GTD - Good Till Date                             |  |  |  |  |
| Mutual Fund 6                                    | 5b                                                | OPG - Opening Only                               |  |  |  |  |
|                                                  | Default Search archived blocks/orders (older that |                                                  |  |  |  |  |

#### **Managing Orders**

Effectively managing your orders will help eliminate costly errors. Executing orders is broken out into six sections. The **Order Management** screen is formatted to expand one section at a time. On the **Order Management** home page, you can see the following six sections:

- Trades Not Released section lists the blocks of securities that have been created. Blocks can be edited in this section to prepare the blocks for Release.
- Trades Not Released Error Status section lists the blocks if they have failed the verification and must be corrected.

| 🚯 Actions 🗸 🛛 🚌 View Details 🖌 👔 Modify 🗸      |
|------------------------------------------------|
| Trades Not Released - 37 Items                 |
| Trades Not Released - Error Status - 601 Items |
| Ready to Release - 0 Items                     |
| Released Trades - 218 Items                    |
| Released Trades - Error Status - 2265 Items    |
| Completed Trades - 0 Items                     |

- Ready to Release section lists the blocks of securities that have been created and passed the pre-verification check.
- Released Trades section lists the blocks of securities that have been sent to the trade destination for execution.
- Released Trades- Error Status section lists the blocks of securities that were sent to the trade destination for execution, however the trade destination has rejected the order.
- Completed Trades section lists the blocks of securities that are deemed to be complete. This includes blocks that were deleted, never sent, expired and/or not executed.

#### **Trade Not Released**

- 1. On the **Order Management** home page, you can see a list of trades that are not released. The following tabs are important:
  - a. Actions: This menu allows you to Merge/Delete Blocks or Cancel orders.
  - b. Trades Not Released: Proposed trades will appear in the Trades Not Released section.
  - **c. Block ID**: The system will assign this block ID. This block ID is denoted as bulk.
  - d. Actions column: This button allows you to view Order History/Information.

|                                         | 1a                                |             |                           |         |  |  |  |  |  |  |
|-----------------------------------------|-----------------------------------|-------------|---------------------------|---------|--|--|--|--|--|--|
| Actions - C: View Details - C: Modify - |                                   |             |                           |         |  |  |  |  |  |  |
| Tra                                     | Trades Not Released - 37 Items 1b |             |                           |         |  |  |  |  |  |  |
|                                         | Mc 1c )rd                         | ers 1 d 🔏 V | erify Orders <del>-</del> |         |  |  |  |  |  |  |
|                                         | Block ID                          | Actions     | Creation Date/Time        | Status  |  |  |  |  |  |  |
|                                         | 178028                            | 0           | 02/09/2017 08:35:25       | Created |  |  |  |  |  |  |
|                                         | 178029                            | 0           | 02/09/2017 08:35:25       | Created |  |  |  |  |  |  |
|                                         | 178030                            | 0           | 02/09/2017 08:35:25       | Created |  |  |  |  |  |  |

After you validate the transactions proposed by the trading tools and choose to generate these orders for submission, they get routed into **Order Management**. From there you have access to multi-custodial, straight-through trade order management functionality for equities, ETPs, mutual funds and options. This includes support for bulking eligible orders and modifying trade details.

You will now learn the three important steps to submitting orders: Modify, Verify and Release.

#### **Modifying Orders**

The first step in the order execution process is to **Modify** an order. In the **Trades Not Released** section:

- 1. Select the trades you want to modify.
- 2. Click Modify Orders.

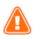

The page displays up to 500 trades. If you have more than 500 orders, repeat the steps until the section appears blank.

| Actions - SI View Details - SI Modify - |         |                     |         |  |  |  |  |  |  |
|-----------------------------------------|---------|---------------------|---------|--|--|--|--|--|--|
| Trades 2 Released - 37 Items            |         |                     |         |  |  |  |  |  |  |
| Modify Orders -                         |         |                     |         |  |  |  |  |  |  |
| Block ID                                | Actions | Creation Date/Time  | Status  |  |  |  |  |  |  |
| 1 28                                    | 0       | 02/09/2017 08:35:25 | Created |  |  |  |  |  |  |
| 178029                                  | 0       | 02/09/2017 08:35:25 | Created |  |  |  |  |  |  |
| 178030                                  | 6       | 02/09/2017 08:35:25 | Created |  |  |  |  |  |  |

Once you generate the orders, you are automatically redirected to the Trades Not Released section of the **Order Management** screen. Please note: Trades are not released until you have gone into the Order Management screen and completed the final three steps of **Modifying**, **Verifying** and **Releasing**.

|           | ٩                                       | <b>y</b> (   | ACTION<br>Order Managem    | ent 🛞   |          |            |               |            |             |             |
|-----------|-----------------------------------------|--------------|----------------------------|---------|----------|------------|---------------|------------|-------------|-------------|
| 1.<br>1.  | B Actions - B View Details - B Modify - |              |                            |         |          |            |               |            |             |             |
|           | Trades Not R                            | eleased - 1  | Items                      |         |          |            |               |            |             |             |
| <b>\$</b> | 📝 Modify Ord                            | lers 🗸 🛛 🔏 V | /erify Orders <del>-</del> |         |          |            |               |            |             |             |
|           | Block ID                                | Actions      | Creation Date/Time         | Status  | Security | Trade Type | Security Type | Block Type | Original Qu | Remaining Q |
| -46       | 178070                                  | 0            | 03/03/2017 03:52:06        | Created | AAPL     | Sell       | Equity        | Account    | 23          | 23          |

- The Modify Block Details page appears. Depending on the types of trades you selected to modify, you will see different tabs. In this example, you can see All Blocks and Equity/Option. On the All Blocks tab you will see the following sections.
  - a. Ticket Charge: You will not be utilizing the Ticket Charge section.
  - b. Order Receipt Info: Select Current Date/Time to populate the date and time fields for discretionary orders. If order is Solicited, either select the Current Date/Time if order is accepted simultaneous to entering the order. Otherwise, if Solicited enter the actual date and time the order was accepted from the client.
  - c. Enter the Rep ID (not the name) of the person who either exercised discretion or accepted the order from the client (if solicited) in the **Received From** field.

| Modify Block Details  | e Original Qu Remaining Q Daily Avg. Ex. Price                                |
|-----------------------|-------------------------------------------------------------------------------|
| All Blocks Equity/Op  | tion                                                                          |
| Ticket Charge         |                                                                               |
| Client Ticket Charge: | 3a                                                                            |
| Order Receipt Info    |                                                                               |
| Receipt Date:         | Current                                                                       |
| Receipt Time:         | (HH:MM:SS)                                                                    |
| Time Zone:            |                                                                               |
| Received From:        | 3b                                                                            |
| Discretion Exercised  |                                                                               |
| Discretion Exercised: | - × 3c                                                                        |
| Solicited             |                                                                               |
| Solicited:            | - × 3d                                                                        |
|                       | ent selection of the specified<br>efined> option from the drop- Update Cancel |

The Rep ID is the only information the system will accept.

- d. Discretion Exercised: Select the appropriate option from the Discretion Exercised drop-down list.
- e. Solicited: Select the appropriate option from the Solicited drop-down list.

SWM accounts are always NO for Discretion and NO for Solicited (no/no). For SAM accounts, the only acceptable options are:

- NO = Discretion and NO = Solicited (NO/NO)
- NO = Discretion and YES = Solicited (NO/YES)
- YES = Discretion and YES = Solicited (YES/YES)
- 4. You must now complete the **Equity/Option** tab.
  - a. In the Order Type/Duration section, select the Order Type and Duration.
  - **b.** The sections; **Security Location** and **Execution Instructions** are optional.
  - c. Click **Update** to apply the modifications to the selected trades.

|                                  | on     |      |            |
|----------------------------------|--------|------|------------|
| Order Type:                      | Market | ~    | <b>4</b> a |
| Limit Price:                     |        |      |            |
| Stop Price:                      |        |      |            |
| Trailing \$/%:                   |        |      |            |
| Duration:                        | Day    | *    |            |
| Expire Date:                     |        |      |            |
|                                  |        |      |            |
|                                  |        |      |            |
| Security Location                |        |      |            |
| Security Location -<br>Location: | Select | ۷    | 4b         |
| -                                | Select | ٣    | <b>4</b> b |
| Location:                        |        | ×    | 4b         |
| Location:<br>Location Details:   | ions   | × ** | <b>4</b> b |

#### **Verifying Orders**

The next step in the order execution process is to **Verify** the orders.

- 1. Select the trades you want to verify.
- Click Verify Orders option, click Selected Order(s) option or All Orders if you want to verify all the orders.

| Actions •   🛐 View Details •   🛐 Modify • |       |                     |         |  |  |  |  |  |  |
|-------------------------------------------|-------|---------------------|---------|--|--|--|--|--|--|
| Trades Not Released - 37 Items 2          |       |                     |         |  |  |  |  |  |  |
| 📝 Modify Ord                              | ers∙  | Verify Orders 🗸     |         |  |  |  |  |  |  |
| Provid                                    | Actio | Selected Order(s)   | itus    |  |  |  |  |  |  |
| 28                                        | 0     | All Orders          | ated    |  |  |  |  |  |  |
| 178029                                    | Ø     | 02/09/2017 08:35:25 | Created |  |  |  |  |  |  |
|                                           | -     |                     | ~ · ·   |  |  |  |  |  |  |

#### **Trades Not Released – Error Status**

If trades fail the compliance checks, these trades will appear in the **Trades Not Released – Error Status** section. Select the verification failure colored hyperlink (in red) in the **Status** column to locate the reason for the failure. Correct the error through the modification step, and then re-verify the trade.

| <b>B</b> | 🖺 Actions -   📴 View Details -   📴 Modify - 🔤 Filter 💌 📩 |         |                     |                       |                                  |               |  |  |  |  |  |
|----------|----------------------------------------------------------|---------|---------------------|-----------------------|----------------------------------|---------------|--|--|--|--|--|
| Tra      | Trades Not Released - 37 Items                           |         |                     |                       |                                  |               |  |  |  |  |  |
| Tra      | Trades Not Released - Error Status - 601 Items           |         |                     |                       |                                  |               |  |  |  |  |  |
|          | Block ID                                                 | Actions | Creation Date/Time  | Status                | Error Reason                     | Security Trac |  |  |  |  |  |
|          | 178043                                                   | 0       | 02/16/2017 13:12:14 | Rules Engine Rejected |                                  | AAPL Buy      |  |  |  |  |  |
|          | 178027                                                   | 0       | 01/06/2017 14:15:38 | Rules Engine Rejected |                                  | CRMMX Buy     |  |  |  |  |  |
|          | 170540                                                   | 0       | 06/05/2015 12:18:28 | Verify Failure        | Order Received From not defined. | AGTHX Buy     |  |  |  |  |  |

#### **Ready to Release**

As items are successfully verified, they are moved to the **Ready to Release** section, and the **Status** column displays **Verified**.

| Read               | Ready to Release - 1255 Items - |         |                     |          |          |            |               |            |          |  |  |
|--------------------|---------------------------------|---------|---------------------|----------|----------|------------|---------------|------------|----------|--|--|
| a Release Orders - |                                 |         |                     |          |          |            |               |            |          |  |  |
|                    | Block ID                        | Actions | Creation Date/Time  | Status   | Security | Trade Type | Security Type | Block Type | Original |  |  |
|                    | 177964                          |         | 03/30/2016 13:35:22 | Verified | MLPOX    | Buy \$     | Mutual Fund   | Account    |          |  |  |
|                    | 177966                          | 0       | 03/30/2016 13:35:22 | Verified | F        | Buy        | Equity        | Bulk       |          |  |  |

#### **Releasing Orders**

The final step in the order placement process is to **Release** the orders. To release trades in the **Ready to Release** section:

- Select the checkboxes to the left of the appropriate Block ID; or, select the checkbox in the Block ID heading to select <u>all</u> accounts.
- 2. Click Actions.
- 3. Select Release for Execution from the Actions drop-down list.
- 4. Click Selected Blocks option.

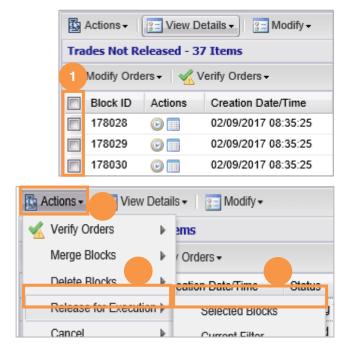

LPL Financial

#### **Released Trades**

Released trades will now display in the Released Trades section of the Order Management screen.

| Re | Released Trades - 219 Items |         |                     |              |          |            |               |            |             |
|----|-----------------------------|---------|---------------------|--------------|----------|------------|---------------|------------|-------------|
|    | Block ID                    | Actions | Creation Date/Time  | Status       | Security | Trade Type | Security Type | Block Type | Original Qu |
|    | 1322334                     | 0       | 03/14/2017 09:00:00 | Acknowledged | BFAFX    | Redeem Sh  | Mutual Fund   | Account    | 25          |
|    | 1322335                     | 0       | 03/14/2017 09:00:00 | Acknowledged | CIBCX    | Buy \$     | Mutual Fund   | Account    | \$49        |
|    | 1320923                     | 0       | 03/13/2017 09:00:00 | Acknowledged | FKRCX    | Buy \$     | Mutual Fund   | Non Dis    | \$100       |

#### **Released Trades – Error Status**

If there are any errors during the release process, the orders will be held in the **Released Trades – Error Status** section respectively

| Re | leased Trad | les - Error | Status - 2265 Items |           |         |          |            |               |            |             | Ξ   |
|----|-------------|-------------|---------------------|-----------|---------|----------|------------|---------------|------------|-------------|-----|
|    | Block ID    | Actions     | Creation Date/Time  | Status    | Error R | Security | Trade Type | Security Type | Block Type | Original Qu | Rem |
|    | 177945      |             | 03/28/2016 16:22:25 | Cancelled |         | ABALX    | Redeem Sh  | Mutual Fund   | Account    | 0.0001      |     |
|    | 177946      | 0           | 03/28/2016 16:22:25 | Cancelled |         | FRIAX    | Redeem Sh  | Mutual Fund   | Account    | 0.0001      |     |
|    | 177944      | 0           | 03/28/2016 16:22:25 | Cancelled |         | ADVDX    | Redeem Sh  | Mutual Fund   | Account    | 0.0001      |     |

#### **Completed Trades**

This section lists the orders that are complete. This includes blocks that were deleted, never sent, expired and/or not executed.

| Со | Completed Trades - 3 Items |         |      |                 |         |          |            |               |            |             |
|----|----------------------------|---------|------|-----------------|---------|----------|------------|---------------|------------|-------------|
|    | Block ID                   | Actions | Crea | ation Date/Time | Status  | Security | Trade Type | Security Type | Block Type | Original Qu |
|    | 178100                     | 0       | 03/1 | 4/2017 19:00:16 | Deleted | SHSSX    | Buy \$     | Mutual Fund   | Account    | \$401.16    |
|    | 178101                     | 0       | 03/1 | 4/2017 19:00:16 | Deleted | BIBDX    | Buy \$     | Mutual Fund   | Account    | \$401.16    |
|    | 178121                     | 0       | 03/1 | 4/2017 19:00:16 | Deleted | BSIIX    | Redeem All | Mutual Fund   | Account    | 155.601     |

#### **Confirming, Deleting and Cancelling Orders**

Executed account level trades, upon full execution, move immediately to the **Completed Trades** section. All other orders remain in the **Released Trades** section. You can cancel or delete most orders in the **Order Management** screen. Refer to the **Order Status Glossary** for information about the specific order statuses that can be cancelled or deleted.

#### **Confirm Orders**

To confirm your orders are executed:

- 1. Monitor trade statuses throughout the day by selecting **Trade > Order Management**. All trades released during the current day will display in the **Released Trades** section.
- 2. Review the **Released Trades Error Status** on the **Order Management** screen to search for any trades rejected by the Trade Desk. Contact the Trade Desk at x5800 with trade rejection questions.
- 3. Visit the **Completed Trades** section of the **Order Management** screen to view the previous days' full and partially executed trades.

|     | 🚯 Actions 🛛 😰 View Details 🗸 😰 Modify 🔹 💼 Modify 🔹                         |              |                         |                |          |            |               |            |             |
|-----|----------------------------------------------------------------------------|--------------|-------------------------|----------------|----------|------------|---------------|------------|-------------|
| Tra | Trades Not Released - 37 Items +                                           |              |                         |                |          |            |               |            |             |
| Tra | des Not R                                                                  | eleased - E  | rror Status - 601 Items |                |          |            |               |            | +           |
| Rea | Ready to Release - 0 Items +                                               |              |                         |                |          |            |               |            |             |
| Re  | eased Tra                                                                  | des - 218 I  | items                   |                |          |            |               |            | -           |
|     | Block ID                                                                   | Actions      | Creation Date/Time      | Status         | Security | Trade Type | Security Type | Block Type | Original Qu |
|     | 177941                                                                     | 0            | 03/28/2016 16:22:25     | Queued - Delay | ADJPX    | Redeem Sh  | Mutual Fund   | Account    | 0.000       |
|     | 177942                                                                     | 0            | 03/28/2016 16:22:25     | Queued - Delay | ARTMX    | Redeem Sh  | Mutual Fund   | Account    | 0.000       |
|     | 177943                                                                     | 6            | 03/28/2016 16:22:25     | Queued - Delay | ADVDX    | Redeem Sh  | Mutual Fund   | Account    | 0.000       |
|     | 177940                                                                     | 9            | 03/28/2016 16:17:40     | Queued - Delay | RAIMX    | Redeem Sh  | Mutual Fund   | Account    | 0.000       |
|     | 177853                                                                     | 6            | 03/21/2016 12:21:16     | Queued - Delay | NGIPX    | Redeem All | Mutual Fund   | Account    | 67.697:     |
|     | 177854                                                                     | 6            | 03/21/2016 12:21:16     | Queued - Delay | NQCRX    | Redeem All | Mutual Fund   | Account    | 29.052      |
|     | 177855                                                                     | 6            | 03/21/2016 12:21:16     | Queued - Delay | RAIMX    | Redeem All | Mutual Fund   | Account    | 1.402       |
|     | 175921                                                                     | 0            | 01/29/2016 13:22:11     | Queued - Delay | FKINX    | Buy Sh     | Mutual Fund   | Account    | 586.957     |
|     | 175918                                                                     | 0            | 01/29/2016 13:22:11     | Queued - Delay | FKINX    | Buy Sh     | Mutual Fund   | Account    | 436.665     |
|     | 175920                                                                     | 0            | 01/29/2016 13:22:11     | Queued - Delay | TPINX    | Buy Sh     | <             |            | >           |
| 14  | Image     1     of 1     ▶     Image     Displaying records 1 - 218 of 218 |              |                         |                |          |            |               |            |             |
| Re  | eased Tra                                                                  | des - Error  | Status - 2265 Items     | 2              |          |            |               |            | +           |
| Co  | mpleted T                                                                  | rades - 0 It | iems 3                  |                |          |            |               |            | +           |

#### **Delete Orders**

You can delete trades that have not been Verified.

1. Select the checkbox(es) to the left of the appropriate accounts.

|     | 🚯 Actions - 🛛 😰 View Details - 🖓 Modify - |         |                     |  |  |  |
|-----|-------------------------------------------|---------|---------------------|--|--|--|
| Tra | Trades Not Released - 37 Items            |         |                     |  |  |  |
| 1   | 1 Jodify Orders - Verify Orders -         |         |                     |  |  |  |
|     | Block ID                                  | Actions | Creation Date/Time  |  |  |  |
|     | 178028                                    | 0       | 02/09/2017 08:35:25 |  |  |  |
|     | 178029                                    | 0       | 02/09/2017 08:35:25 |  |  |  |
|     | 178030                                    | 0       | 02/09/2017 08:35:25 |  |  |  |

- 2. From the Actions drop-down menu:
  - a. Select **Delete Blocks** from the **Actions** dropdown menu.
  - b. Click Selected Blocks.
- **3.** A confirmation dialog box appears. Select **Yes** to confirm.

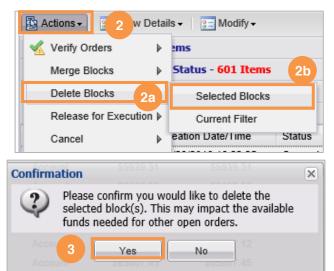

#### **Cancel Orders**

a.

1. Select the checkbox(es) to the left of the appropriate accounts.

Select Cancel from the Actions drop-down list.

Confirm

|           | Trades Not Released - 37 Items                              |               |          |                              |  |  |  |  |
|-----------|-------------------------------------------------------------|---------------|----------|------------------------------|--|--|--|--|
|           | Tra                                                         | des Not Re    | leased   | d - Error Status - 601 Items |  |  |  |  |
|           | Rei                                                         | ady to Rele   | ase - (  | 0 Items                      |  |  |  |  |
|           | ased Trades - 217 Items                                     |               |          |                              |  |  |  |  |
|           |                                                             | Block ID      | Action   | ns Creation Date/Time        |  |  |  |  |
|           |                                                             | 177941        | 0        | 03/28/2016 16:22:25          |  |  |  |  |
|           |                                                             | 177942        | 0        | 03/28/2016 16:22:25          |  |  |  |  |
|           |                                                             | 177943        | 0        | 03/28/2016 16:22:25          |  |  |  |  |
| 🚯 Act     | ions -                                                      | 2 /iev        | / Detail | ls - 🛐 Modify -              |  |  |  |  |
| 🛛 🔏 v     | erify                                                       | Orders        | ►        | ems                          |  |  |  |  |
| N         | 1erge                                                       | Blocks        | ►        | Orders -                     |  |  |  |  |
| 0         | elete                                                       | Blocks        |          | eation Date/Time 👻 Status    |  |  |  |  |
| R         | leleas                                                      | se for Execut | 2a       | /09/2017 08:35:25 2b ng      |  |  |  |  |
| C         | ance                                                        | 1             | ►        | Selected Blocks              |  |  |  |  |
| 1/        | 8030                                                        | 0             | 0:       | Current Filter               |  |  |  |  |
| 17        | 8031                                                        |               | 01       |                              |  |  |  |  |
|           |                                                             |               |          | 50 0.0000 🗙                  |  |  |  |  |
| would lik | vould like to cancel the selected order(s). This may impact |               |          |                              |  |  |  |  |

**3.** A confirmation dialog box appears. Select **Yes** to confirm the cancel.

2. From the Actions drop-down menu:

b. Click Selected Blocks.

Please confirm you would like to cancel the selected order(s). This may impact the available funds needed for other open orders.

You can cancel or delete orders in the Order Management screen while in the following status:

#### For Equities:

- Delete when in a **Created** status.
- Delete when in a **Verified** status.
- Cancel when in Acknowledged status. If you are away from your computer and unable to cancel a trade, please contact the Equity Trade Desk at ext. 6450.

#### For Mutual Funds:

Delete when in a **Created** status.

No

- Delete when in a Verified status.
- Cancel in a Queued status. If in a Routed or Acknowledged status, you must contact the Mutual Fund Desk at ext. 6399.

LPL Financial

Statuses are assigned to an order during various trade processing stages. To learn more about these statuses, refer to the **Enhanced Trading Order Status Glossary**.

#### Troubleshooting

This section will describe error-specific troubleshooting for trades that appear in the **Trades Not Released – Error Status** section. Trades are not in good order and will not verify unless action is taken. Trades must be re-modified with updated and proper information. Once the trade has been updated, it must be re-verified. It will then flow into **Ready to Release**, given the trade is now in good order. In the **Trades Not Released – Error Status** section, you'll come across two types of error status, **Verify Failure** and **Rules Engine Required**. These two statuses can appear due to various reasons and are described below.

#### **Verify Failure**

| B / | 🖺 Actions -   📴 View Details -   📴 Modify - 📰 Filter 💌 📩 🛞 |         |                     |                       |                                  |          |      |  |  |  |
|-----|------------------------------------------------------------|---------|---------------------|-----------------------|----------------------------------|----------|------|--|--|--|
| Tra | Trades Not Released - 37 Items +                           |         |                     |                       |                                  |          |      |  |  |  |
| Tra | Trades Not Released - Error Status - 601 Items             |         |                     |                       |                                  |          |      |  |  |  |
|     | Block ID                                                   | Actions | Creation Date/Time  | Status                | Error Reason                     | Security | Trad |  |  |  |
|     | 178043                                                     | 0       | 02/16/2017 13:12:14 | Rules Engine Rejected |                                  | AAPL     | Buy  |  |  |  |
|     | 178027                                                     | 0       | 01/06/2017 14:15:38 | Rules Engine Rejected |                                  | CRMMX    | Buy  |  |  |  |
|     | 170540                                                     | 0       | 06/05/2015 12:18:28 | Verify Failure        | Order Received From not defined. | AGTHX    | Buy  |  |  |  |

- 1. Error: Order received from is not defined
  - Problem: Under the Order Receipt Info section, Receipt Date, Receipt Time and Time Zone fields are left blank.
  - Solution: Re-modify and then click the Current Date/Time button or enter the actual date & time received, if Solicited. Next, re-verify the order.
- 2. Error: Order receipt date/time not selected
  - Problem: Under the Order Receipt Info section, the Received From field is left blank.
  - Solution: Re-modify using an order Received From value (Rep ID) and re-verify the order.
- 3. Error: Discretion/solicitation not selected
  - Problem: The values for Discretion Exercised section and Solicited section are not selected.
  - Solution: Re-modify using the appropriate discretion and solicitation value(s) and then reverify the order.

| Iodify Block Details                                                                                                    |              |                 |            |                      |  |  |  |
|----------------------------------------------------------------------------------------------------|--------------|-----------------|------------|----------------------|--|--|--|
| All Blocks                                                                                                    | Equity/Optio | on Mutual Funds |            |                      |  |  |  |
| Ticket Cha                                                                                                    | rge          |                 |            |                      |  |  |  |
| Client Ticke                                                                                                    | et Charge:   |                 |            |                      |  |  |  |
| Order Rec                                                                                                    | eipt Info    |                 |            |                      |  |  |  |
| Receipt Da                                                                                                    | ite:         |                 |            | Current<br>Date/Time |  |  |  |
| Receipt Tir                                                                                                    | ne:          |                 | (HH:MM:SS) | Date/Time            |  |  |  |
| Time Zone                                                                                                    | :            | Select          | ~          |                      |  |  |  |
| Received F                                                                                                    | rom:         |                 |            | 2                    |  |  |  |
| Discretion                                                                                                    | Exercised    |                 |            |                      |  |  |  |
| Discretion 8                                                                                                    | Exercised:   | Select          | × *        | **                   |  |  |  |
| - Solicited -                                                                                                    |              |                 |            | 3                    |  |  |  |
| Solicited:                                                                                                    |              | Select          | ~          |                      |  |  |  |
|                                                                                                    |              |                 |            |                      |  |  |  |
| ** In order to clear the current selection of the specified<br>field please select the <undefined> option from the drop- Update Cancel</undefined> |              |                 |            |                      |  |  |  |

#### **Rules Engine Rejected**

| 🔛 Actions -   📴 View Details -   📴 Modify - |                                  |             |                        |                       |                                  |   |         |      |  |
|---------------------------------------------|----------------------------------|-------------|------------------------|-----------------------|----------------------------------|---|---------|------|--|
| Tra                                         | Trades Not Released - 37 Items + |             |                        |                       |                                  |   |         |      |  |
| Tra                                         | des Not Re                       | leased - Er | ror Status - 601 Items |                       |                                  |   |         | Ξ    |  |
|                                             | Block ID                         | Actions     | Creation Date/Time     | Status                | Error Reason                     | S | ecurity | Trad |  |
|                                             | 178043                           | 0           | 02/16/2017 13:12:14    | Rules Engine Rejected |                                  | A | APL     | Buy  |  |
|                                             | 178027                           | 0           | 01/06/2017 14:15:38    | Rules Engine Rejected |                                  | С | RMMX    | Buy  |  |
|                                             | 170540                           | 0           | 06/05/2015 12:18:28    | Verify Failure        | Order Received From not defined. | A | GTHX    | Buy  |  |

- 1. Error: Time too old/wrong side of market
  - Problem: Under the Order Receipt Info section, order receipt date/time must correspond with the market's open/close session. Example: receipt date & time cannot reflect prior day's market session if next day's market session is open.
  - **Solution:** Re-modify using a valid time and then re-verify the order.
- 2. Error: Invalid accepted by ID
  - Problem: Under the Order Receipt Info section, the Received From field contains an invalid value (typically a name or a Rep ID typo).
  - Solution: Re-modify using proper 4character Rep ID and then re-verify the order.
- 3. Error: SWM trades must be nondiscretionary/unsolicited
  - Problem: SWM accounts MUST use No for both the Discretion Exercised and Solicited fields.
  - Solution: Re-modify by selecting No from the drop-down menu for both fields and then re-verify the order.
- 4. Error: Bulk trades must be discretionary/solicited
  - Problem: SAM bulk equity trades MUST use Yes for both the Discretion
    Exercised and Solicited fields.
  - Solution: Re-modify by selecting Yes from the drop-down menu for both fields and then re-verify the order.
- 5. Error: Not approved for full discretion

| Modify Block [ | Details       |              |            |                      |  |  |  |
|----------------|---------------|--------------|------------|----------------------|--|--|--|
| All Blocks     | Equity/Option | Mutual Funds |            |                      |  |  |  |
| Ticket Charge  |               |              |            |                      |  |  |  |
| Client Ticke   | et Charge:    |              |            |                      |  |  |  |
|                |               |              |            |                      |  |  |  |
| Order Rece     | eipt Info     |              |            |                      |  |  |  |
| Receipt Da     | te:           |              |            | Current<br>Date/Time |  |  |  |
| Receipt Tir    | ne:           |              | (HH:MM:SS) | Data Tino            |  |  |  |
| Time Zone      | : [           | -Select      | ~          |                      |  |  |  |
| Received F     | rom:          |              |            | 2                    |  |  |  |
|                |               |              |            |                      |  |  |  |

| Discretion Exercised  |     |     |    |  |  |  |
|-----------------------|-----|-----|----|--|--|--|
| Discretion Exercised  |     |     |    |  |  |  |
| Discretion Exercised: |     | 3 * | ** |  |  |  |
|                       | Yes |     |    |  |  |  |
| - Solicited           | No  |     |    |  |  |  |
| Doncheed              |     |     |    |  |  |  |

| Solicited           |                                  |
|---------------------|----------------------------------|
| Solicited:          | 4                                |
|                     | Yes                              |
| Tutuar Fung Account | No                               |
|                     | rent selection of the encodified |

- Problem: You must have FULL discretion on an account to exercise discretion on common stocks and ETFs/ETNs (which are registered under the 1933 act).
- Solution: You cannot bulk equity and ETF/ETN (registered under the '33 Act) orders. You must submit trades individually on a Solicited basis only. You can also call the Trade Desk for further assistance.

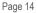

#### 6. Error: Rep not registered in state

- Problem: Under the Order Receipt Info section, the Rep ID entered in the Received From field is not licensed within client's state of residence. Advisors (including split/partners) must be registered in states of all clients registered on an account.
- Solution: Re-modify using a Rep ID registered in the client's state of residence only after properly state registered rep has exercised discretion or confirmed order with client (if Solicited) and then re-verify the order.

| Order Receipt Info |          |            |
|--------------------|----------|------------|
| Receipt Date:      |          |            |
| Receipt Time:      |          | (HH:MM:SS) |
| Time Zone:         | Select 6 | ~          |
| Received From:     |          |            |

- 7. Error: Account is restricted
  - **Problem:** Account has a trading restriction preventing online trades.
  - Solution: Contact the appropriate Trade Desk.
- 8. Error: Closed to new investors
  - Problem: Mutual Fund selected is closed to new investors.
  - **Solution:** The mutual fund cannot be purchased unless the investor currently holds the fund. Select another fund for trading or this purchase dollar amount will be left in cash.
- 9. Error: Share quantity exceeds share quantity held in account
  - Problem: Share quantity exceeds the share quantity held in account as the fund shares have not settled or are in transfer status.
  - Solution: You must wait until settlement or for the transfer to complete. Only then can you place the trade.
- 10. Error: Restricted from placing online
  - Problem: Fund is restricted and requires specific permission to trade online.
  - **Solution:** You should contact the Trade Desk and give them verbal instructions.
- 11. Error: This is a bulk order....
  - Problem: At least one account in the bulk is not in good order.
  - **Solution:** Go to account details, delete the not in good order account(s) and re-verify the order.